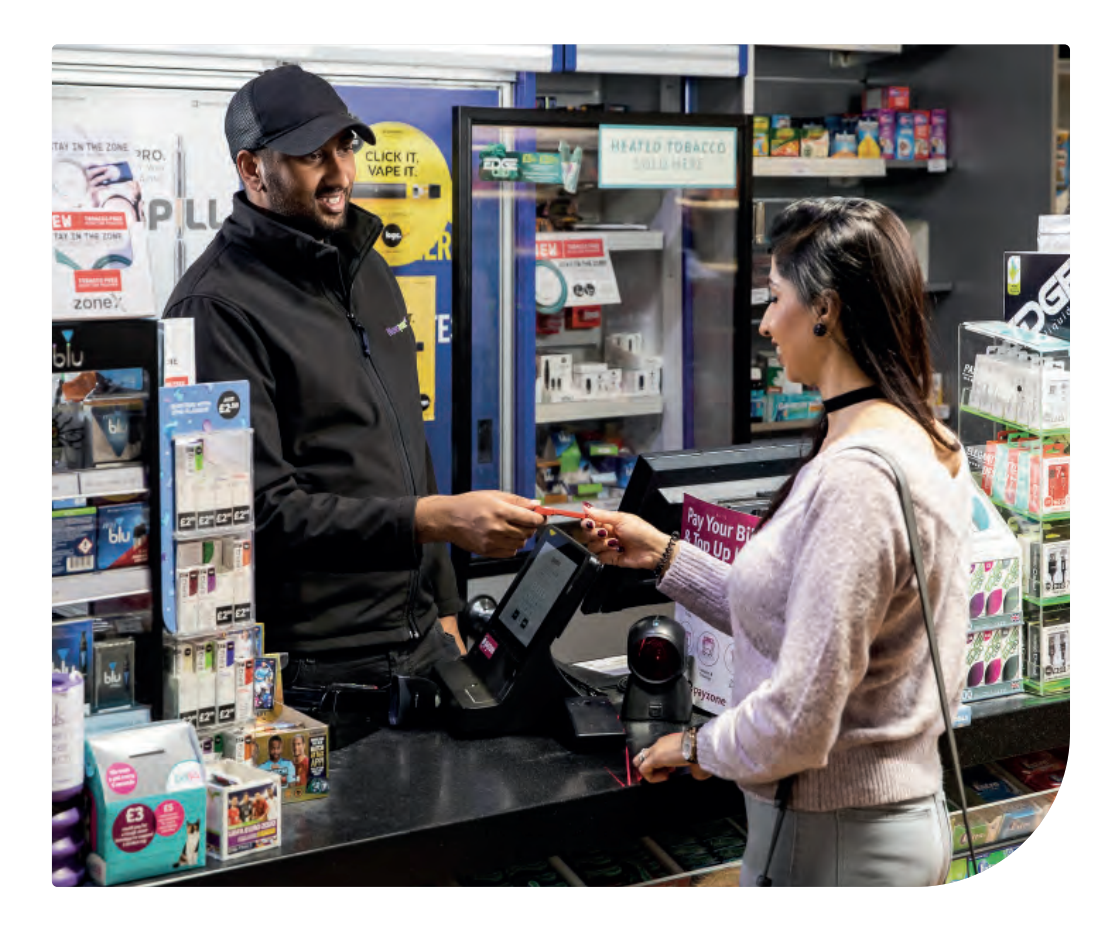

# Transaction guide.

Everything you need to know about your new Payzone terminal and how to complete transactions.

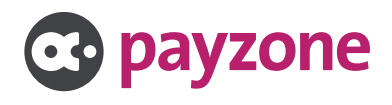

### Using your admin screens.

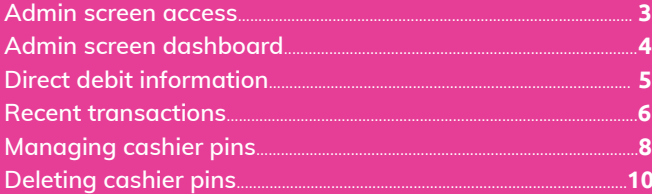

### Making a successful transaction.

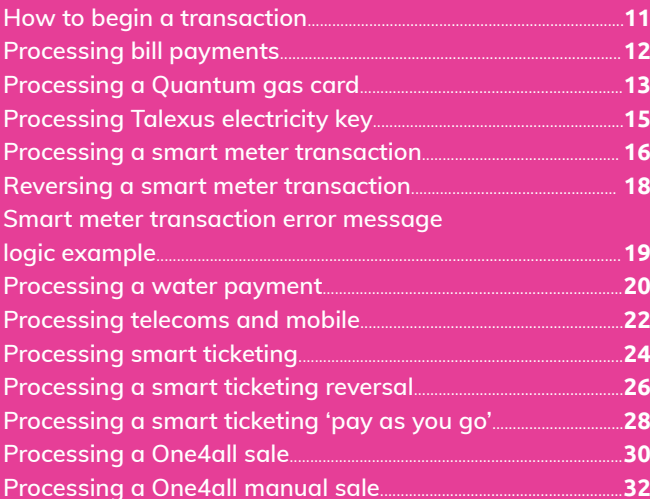

### Being a SuperAgent.

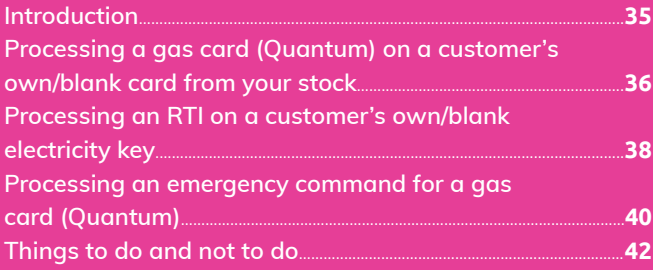

# **Admin screen access.**

The admin screen on your terminal can be used to find the following information:

- **Direct Debit information**
- **e** Statement
- $\bullet$  Invoices
- **e** X/Z total
- **Check recent transactions**
- **Set up cashier pins**

To access the admin screen, you will need to enter the admin pin from the home screen as shown below:

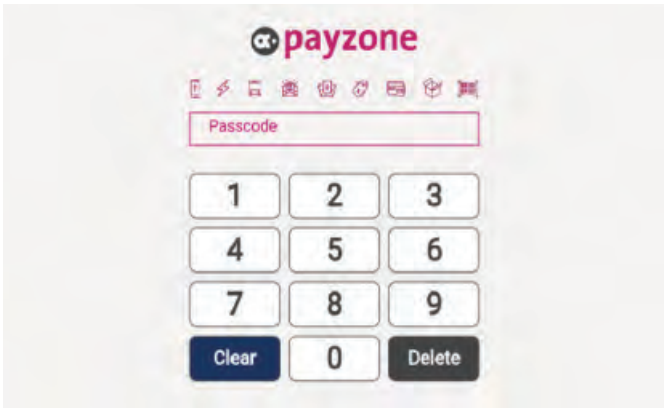

Enter **The admin pin**

# **Admin screen dashboard.**

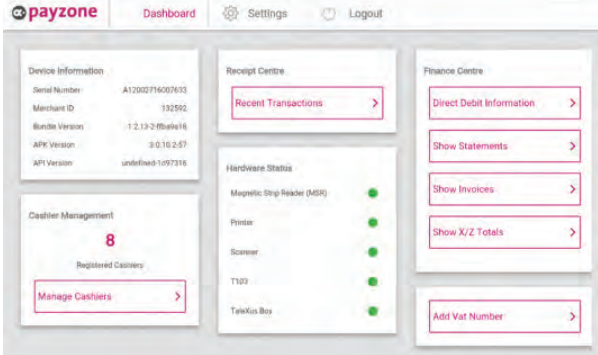

Once the admin pin is entered the above screen will show, financial information is shown on the right-hand side of the screen

# **Direct Debit information.**

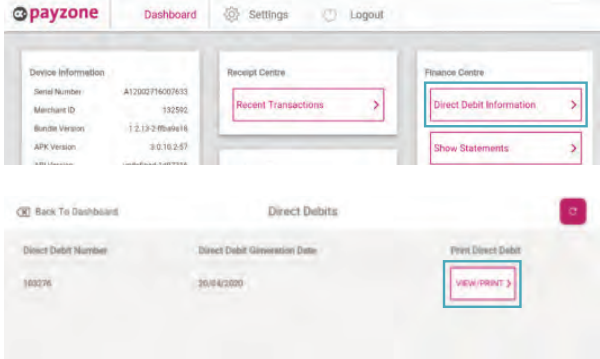

#### **Step 1:**

Click in the Direct Debit Information button as highlighted. This screen displays the Direct Debit available. To view the Direct Debit details select **View/Print**

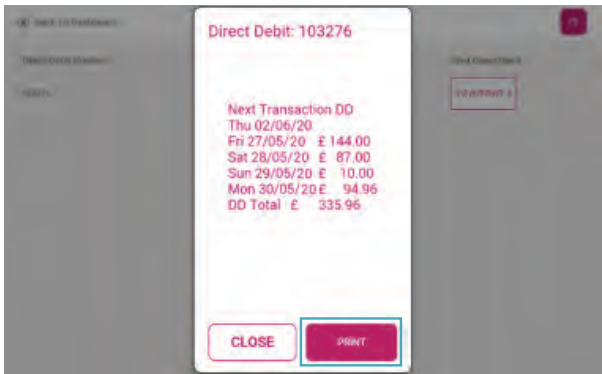

#### **Step 2:**

To print out the Direct Debit select **Print**. The same view/print process can be followed for each of the financial functions including **Show Statement, Show Invoices** and **Show X-Z Total**

# **Recent transactions.**

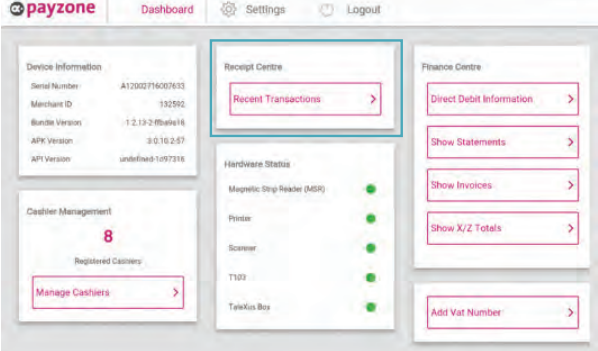

#### **Step 1:**

Located at the top of the screen is the receipt centre which will allow you to check if a transaction was successful or reprint a receipt

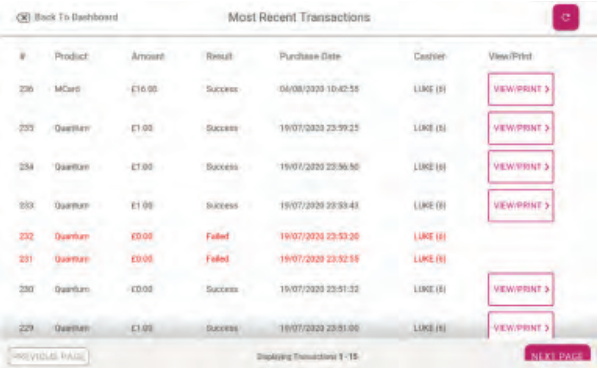

#### **Step 2:**

Recent Transactions screen shown above: Use the **View/Print** options to check or reprint a receipt, when the **View/Print** option is selected the screen will show as above

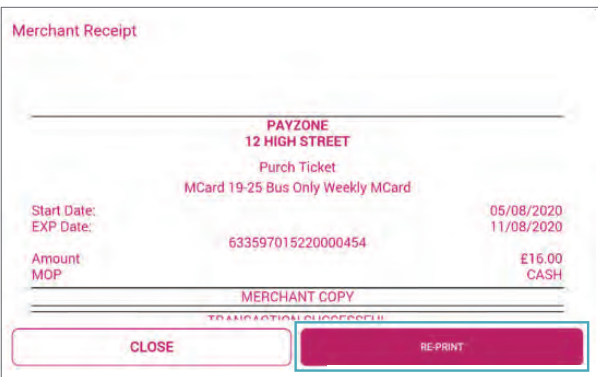

#### **Step 3:**

Click **Reprint** to print a duplicate receipt

# **Managing cashier pins.**

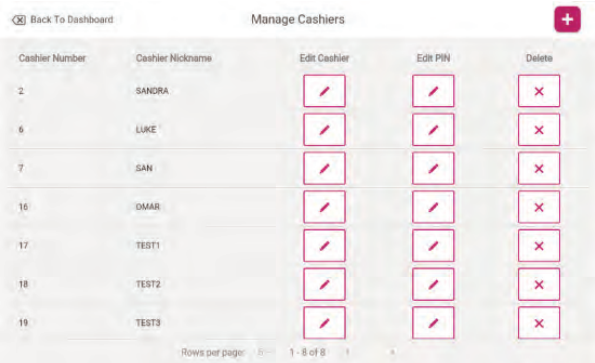

#### **Step 1:**

From the Cashier Management section of the terminal you can add a cashier, edit an existing cashier name/pin or delete a cashier. The terminal can hold up to 20 pins. Click **Manage Cashiers**

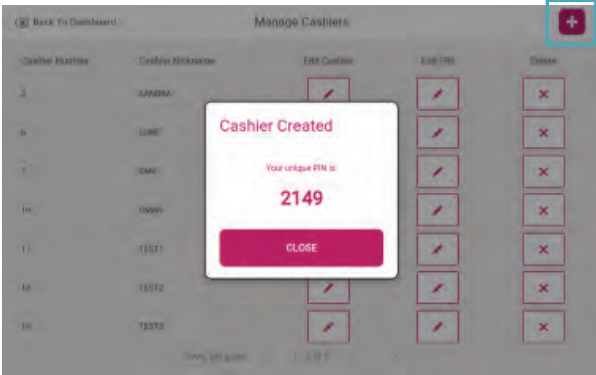

#### **Step 2:**

To create a new cashier, click the plus (+) icon located at the top right-hand side of the screen. The terminal will then generate a cashier pin as shown above, you can edit the cashier name by clicking on **Edit Cashier** 

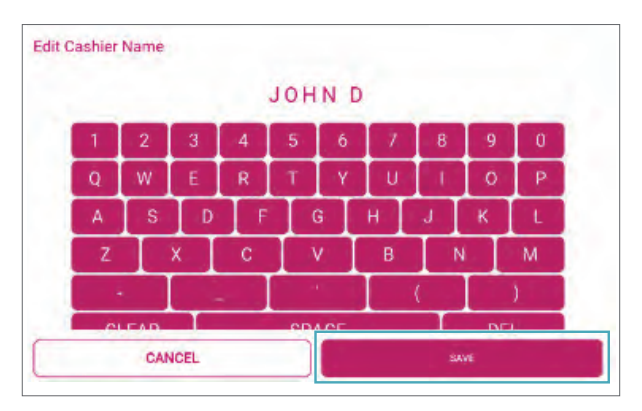

#### **Step 3:**

Type the cashiers name in and click **Save**. The cashier can amend the pin number by clicking edit pin, and the below screen will appear

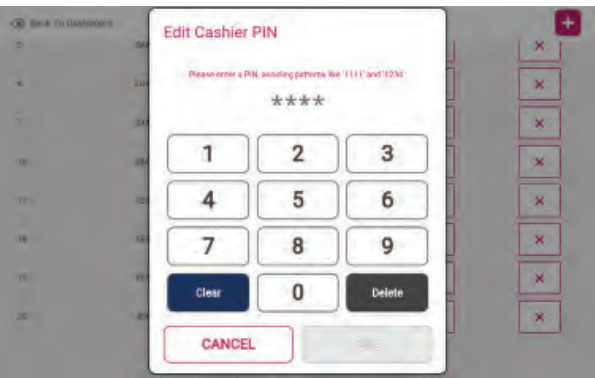

#### **Step 4:**

The cashier can now enter their unique 4 digit pin number and press **Save**

# **Deleting cashier pins.**

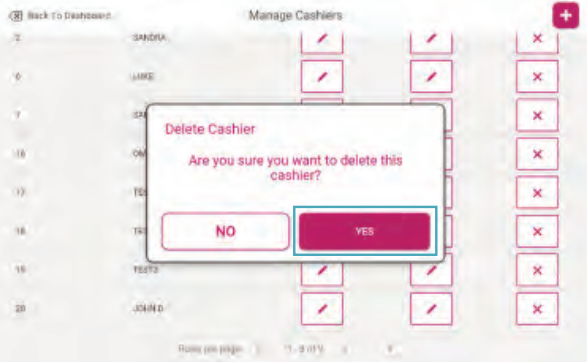

#### **Step 1:**

To delete a cashier, click on the **X icon** on the right-hand side of the cashiers name, the below message will appear. Click **Yes** to confirm and the cashier will be removed

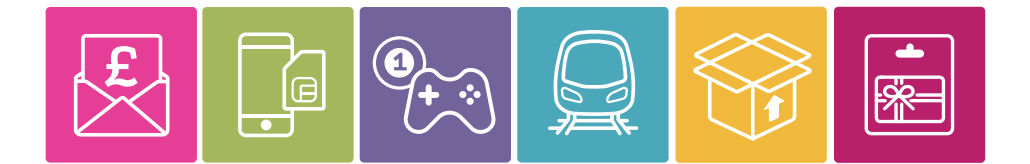

It's so simple to process bills payments, mobile phone top-ups, gas cards, electricity keys, smart tickets and gift cards through your Payzone terminal.

Over the following pages we'll show you exactly what to do, so you'll be making transactions with ease...

# **How to begin a transaction.**

This is the section of the terminal where you will complete transactions.

To access the transaction overview menu, you will need to input your **Cashier Passcode**.

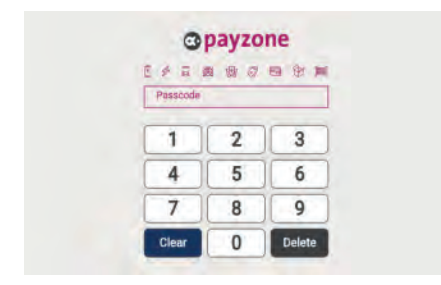

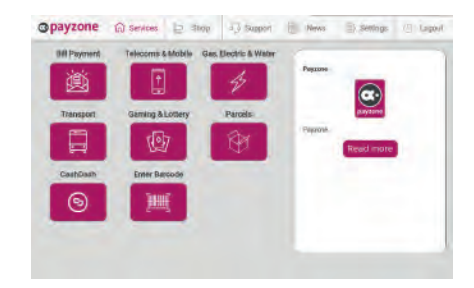

**Step 1:** Enter Cashier Passcode **Step 2:** the home screen will then load

Once the home screen shows, you will be able to view all the transaction categories available. From this point, simply select the transaction you want to complete.

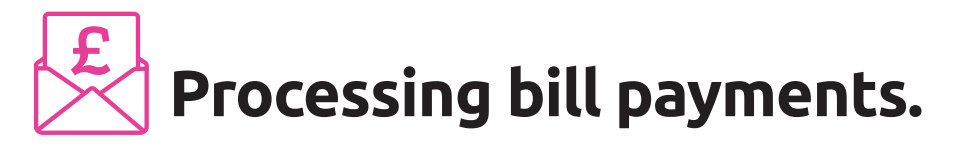

There are a large number of bills that can be accepted through the Payzone terminal, you can check the accepted products list on the Payzone website. It will advise on the accepted locations for payment. **ticketing Thoro** ard **bill payments** There are a large number of bills that can be ad

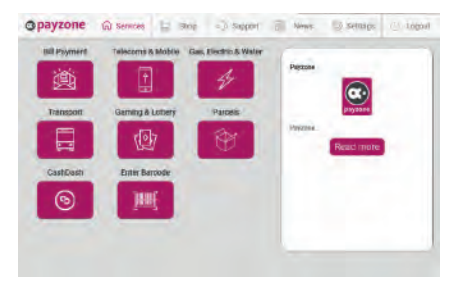

**Step 1:** To process a bill payment transaction, you can either **swipe** the magnetic card, **scan** the bill or press **Enter Barcode**

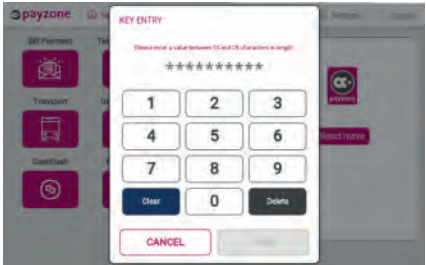

**Step 2:** If entering the bill payment barcode, type in the barcode number

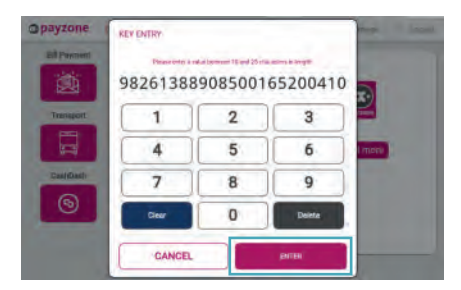

**Step 3:** Press **Enter** (if scanned or swiped, the terminal will automatically go to the next step)

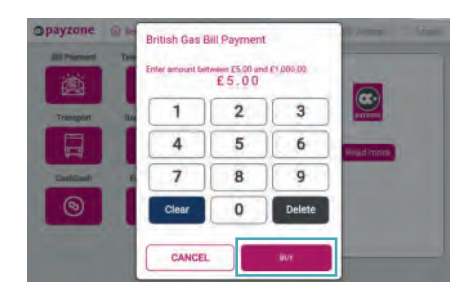

**Step 4:** Enter the amount to pay and press **Buy**

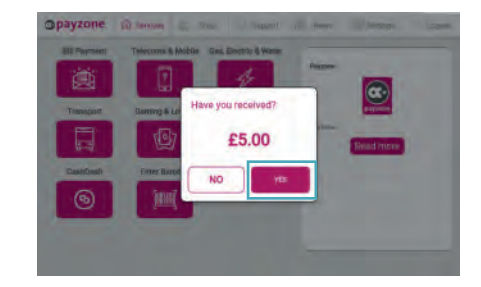

**Step 5:** Confirm the amount and press **Yes** once the cash has been received

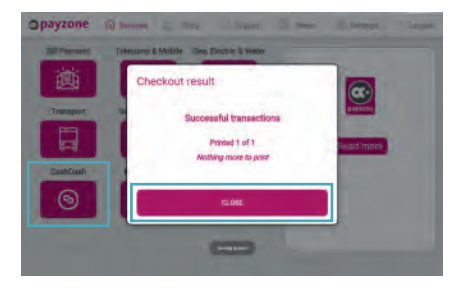

**Step 6:** The receipt will now print, press **Close** to complete the top-up

# **Processing a Quantum gas card.**

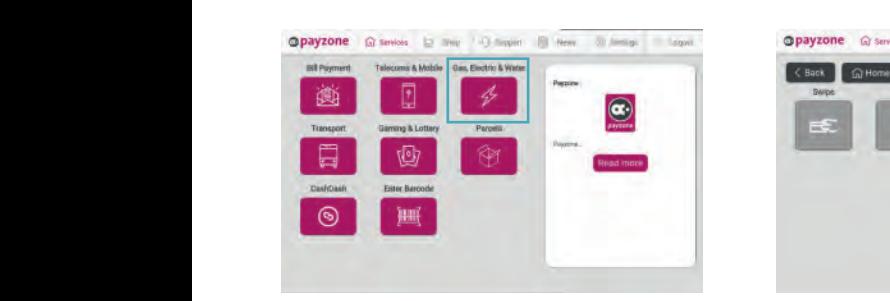

**Step 1:** Log in with your **Cashier Passcode** and select the **Gas, Electric and Water** option

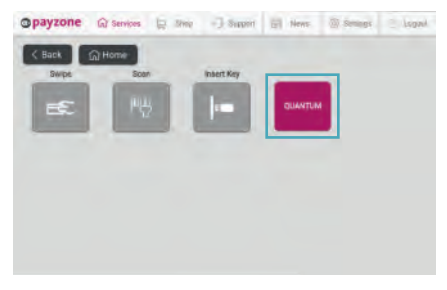

**Step 2:** Select **Quantum**

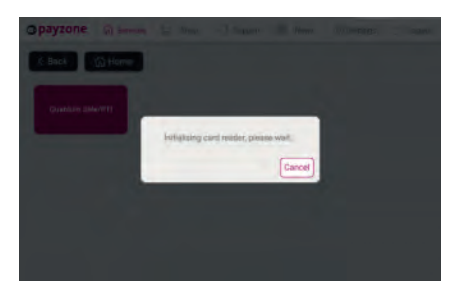

Gas Card Topup Cancel Transaction **DERATION** E0.00  $\overline{2}$  $\overline{3}$  $\ddot{\phantom{a}}$  $\overline{a}$  $\overline{5}$ 6  $\overline{7}$  $\overline{8}$  $\overline{Q}$  $\mathbf 0$ Delate c. **BREBUND** 

**Step 3:** Now insert the Quantum Gas card into the T103 card reader

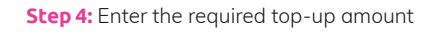

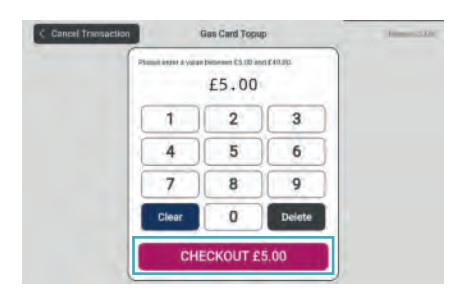

**Step 5:** Press **Checkout**

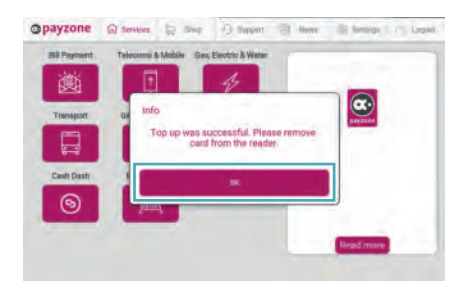

**Step 7:** The above will show if the top-up was successful. Press **OK** to complete the transaction

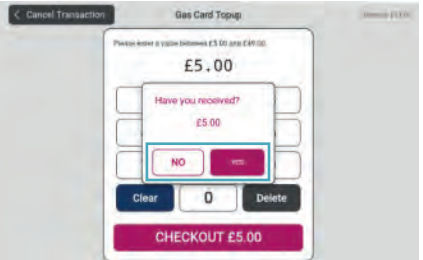

**Step 6:** Confirm the cash has been received and press **Yes** or if you wish to cancel the transaction, press **No**. Once credit has been applied to the card it cannot be reversed

# **Processing a Talexus electricity key.**

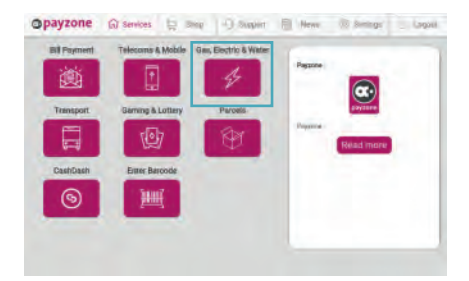

**Step 1:** Enter the **Cashier Passcode** so the transaction home screen is shown. Now enter the Talexus key into the key box

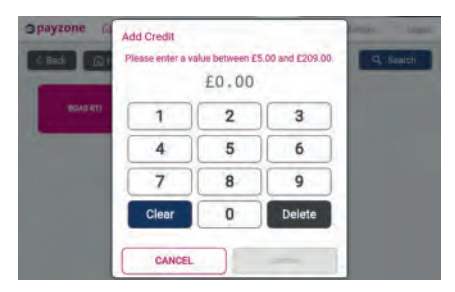

**Step 3:** Enter the required top-up amount

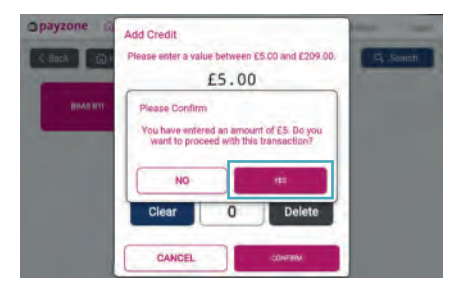

**Step 5:** A second confirmation screen will show. Press **Yes** if correct

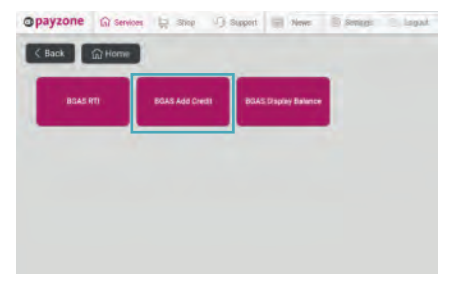

**Step 2:** Once the key is read the supplier of the key and transaction options will be shown. To top up, select **Add Credit** 

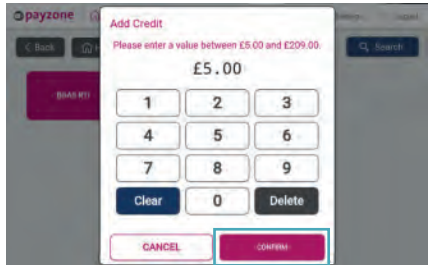

**Step 4:** Press **Confirm** 

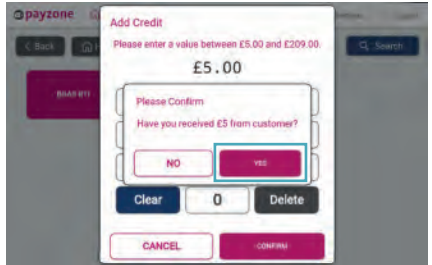

**Step 6 :** Press **Yes** to confirm the cash has been received from the customer. Once credit has been applied to the key it cannot be reversed

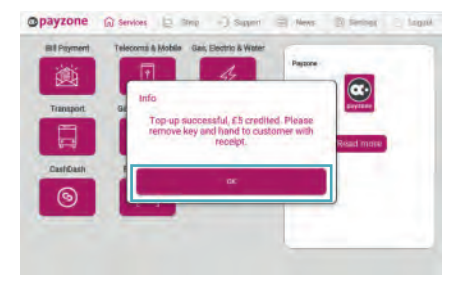

**Step 7:** The above will show to confirm a successful transaction. The key can now be removed. Press **OK** to return to the home screen

# **Processing a smart meter transaction.**

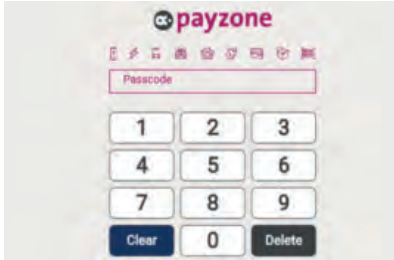

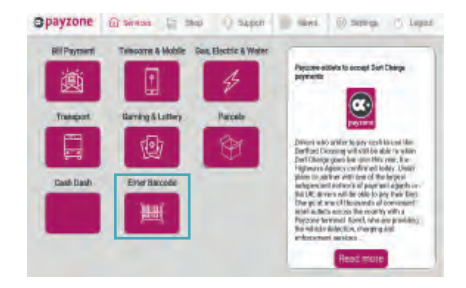

**Step 1:** Enter the **Cashier Passcode Step 2:** Scan the barcode or choose **Enter barcode**

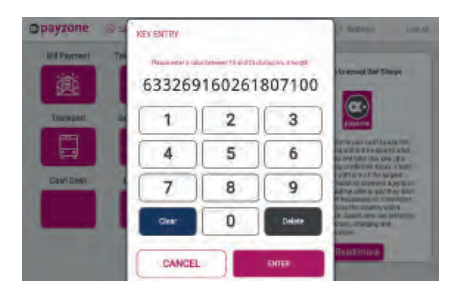

**Step 3:** Enter Customer's **PAN**

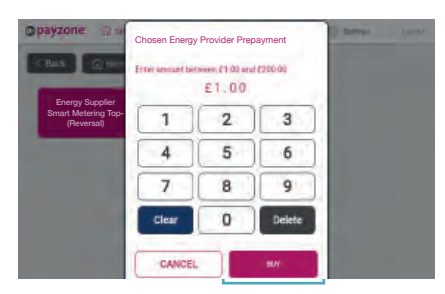

**Step 5:** Enter amount to top up account by. then press **Buy**. (Please note, prices are examples only)

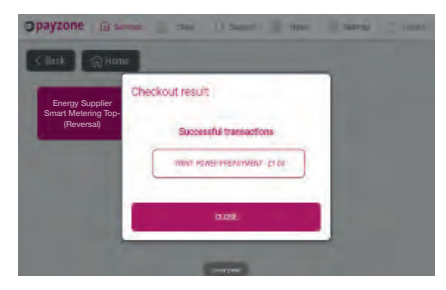

**Step 7:** Transaction successful confirmation. (Please note, prices are examples only)

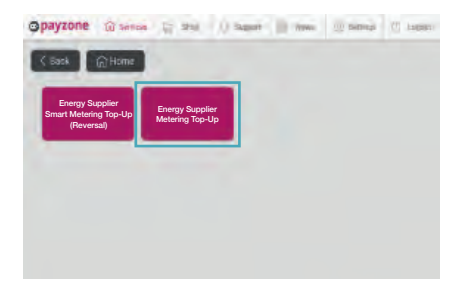

#### **Step 4:** Select **Chosen Energy Supplier Smart Metering Top-Up**

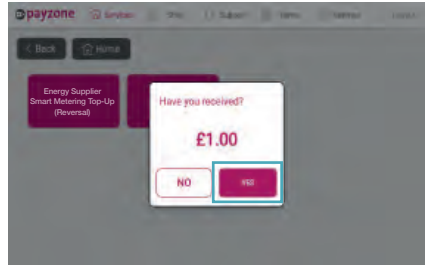

**Step 6:** Confirm amount received.

(Please note, prices are examples only)

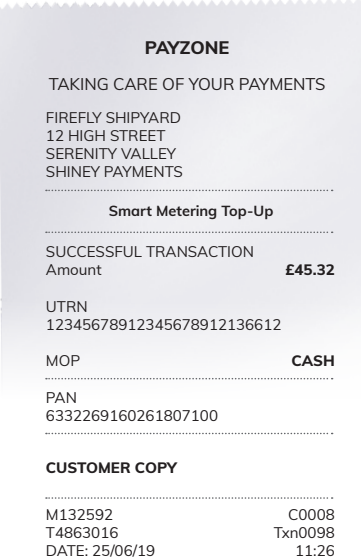

**Receipt example**

DATE: 25/06/19

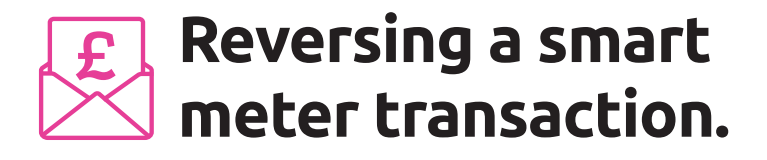

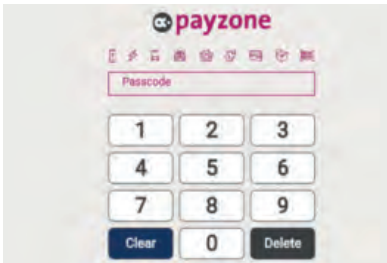

**Step 1:** Enter the **Cashier Passcode**

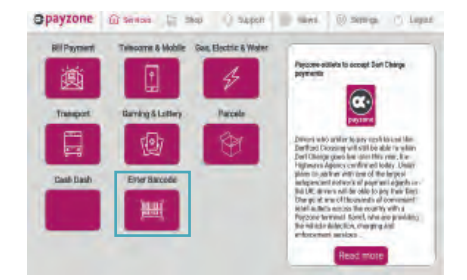

**Step 2:** Scan the barcode or choose **Enter barcode**

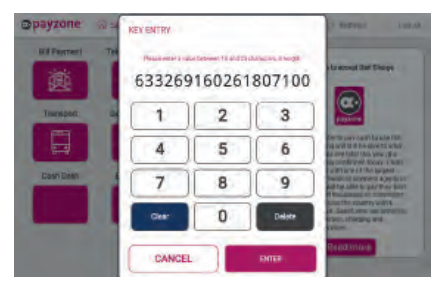

**Step 3:** Enter Customer's **PAN** that you want to reverse

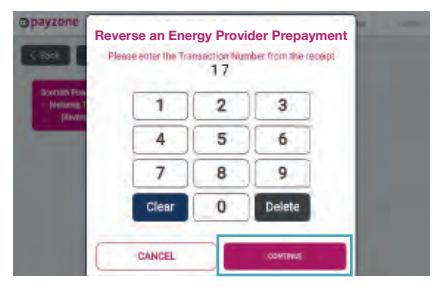

**Step 5:** Enter the transaction number for successful receipt then press **Continue**

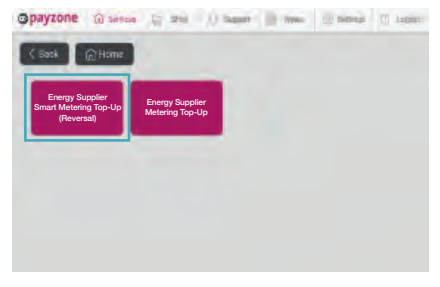

**Step 4:** Select **Chosen Energy Supplier Smart Metering Top-Up (Reversal)**

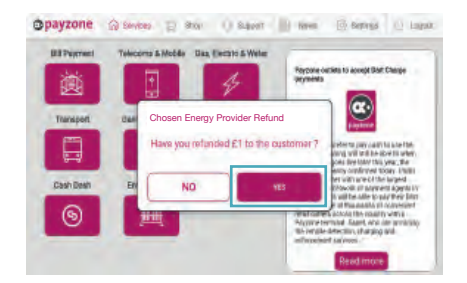

**Step 6:** Prompt to refund the amount of transaction back to customer. (Please note, prices are examples only)

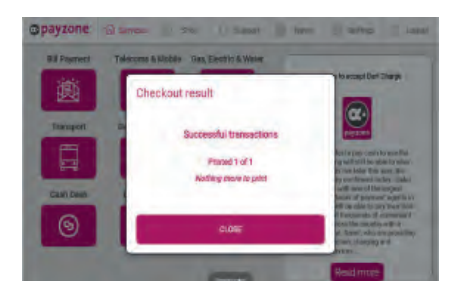

**Step 7:** Transaction successful confirmation

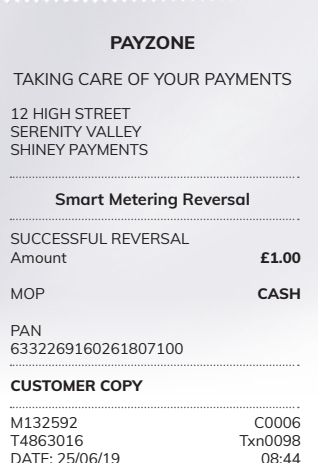

#### **Receipt example** DATE: 25/06/19

# **Smart meter transaction error message logic example.**

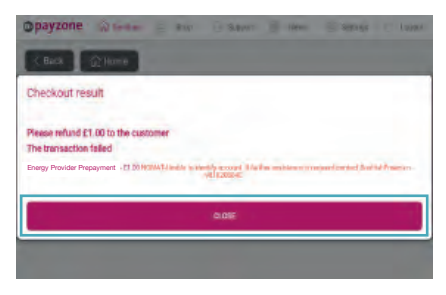

**Step 7:** Make refund to the customer and press **Close**

(Please note, prices are examples only)

#### **PAYZONE**

TAKING CARE OF YOUR PAYMENTS

12 HIGH STREET SERENITY VALLEY SHINEY PAYMENTS

#### **Smart Metering Reversal**

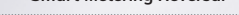

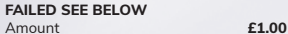

MOP **CASH**

PAN 63322616026115226

**CUSTOMER COPY**

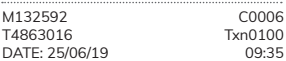

NOMAT-Unable to identify account. If further assistance is required contact us on 9810203040

**Receipt example**

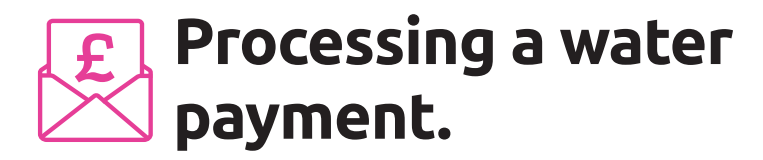

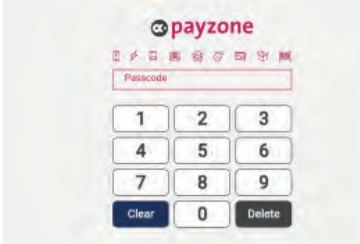

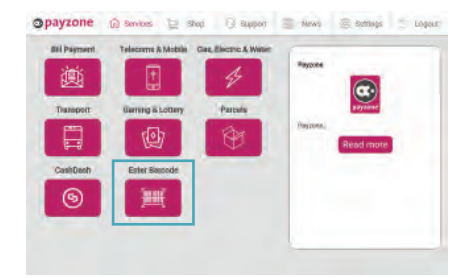

**Step 1:** Enter **Cashier Passcode Step 2:** Either scan paper bill or swipe/scan magnetic card (skip to step 5). Or press **Enter Barcode**

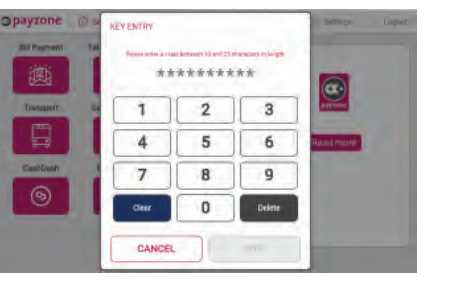

**Step 3:** Enter **Barcode number** from paper bill or **long number** from magnetic swipe card

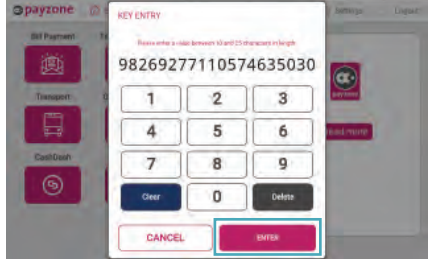

**Step 4:** Press **Enter**

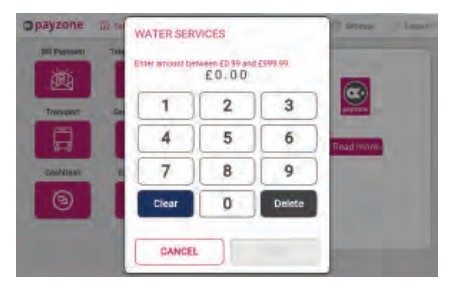

**Step 5:** Enter **amount requested by customer Step 6:** Press **Buy**

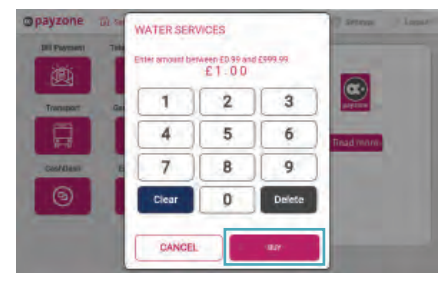

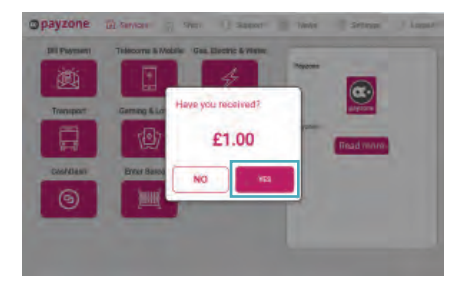

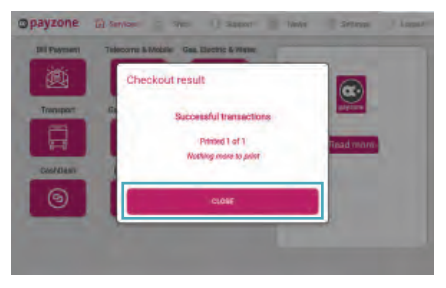

**Step 9:** Tear off receipt and give to customer

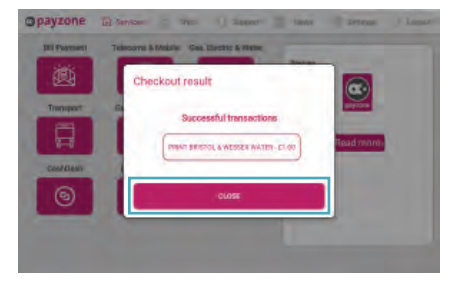

**Step 7:** Press **Yes** to continue transaction **Step 8:** If successful, a receipt will be printed. Press **Close** to return to home screen

## **Processing telecoms**  $\left| \mathbf{B} \right|$ **and mobile.**

Telecoms and mobile transactions can be completed via two methods: E-voucher or ETU swipe card. **ticketing** Telecoms and mobile transactions can be completed via two methods:

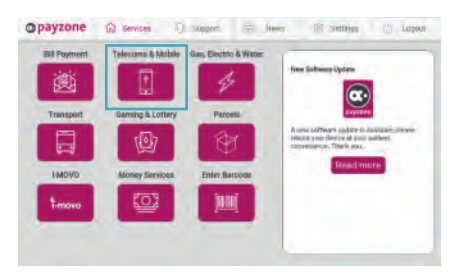

**Step 1:** Click on the **Telecoms and Mobile** option

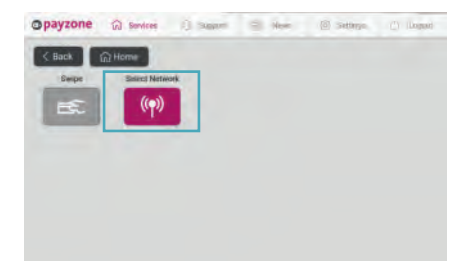

**Step 2:** The two top-up options will then be displayed. If the customer has a swipe card, the card can be swiped at this point to initiate the transaction. If an e-voucher top-up is required, then press the **Select Network** option

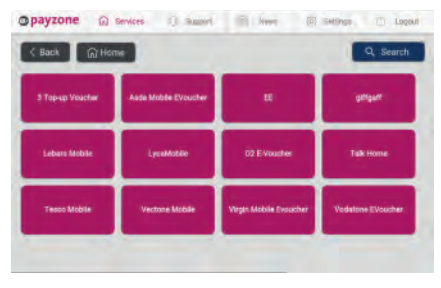

**Step 3:** When **Select network** option is chosen, the above options will show

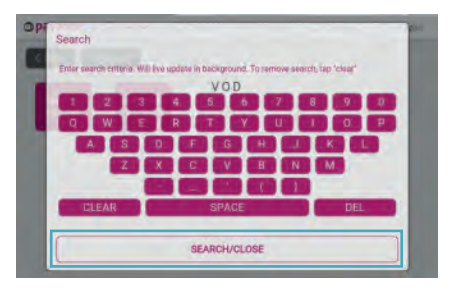

**Step 4:** If the product requested is not shown on the home screen, then select the **Search** button in the top right hand corner of the screen. Type in the first few characters of the product name and press **Search/Close**. The option will now appear

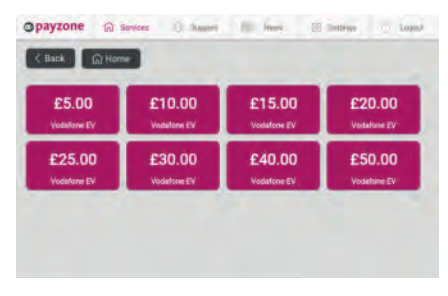

**Step 5:** Once the product has been selected the denominations will be displayed that are available for purchase

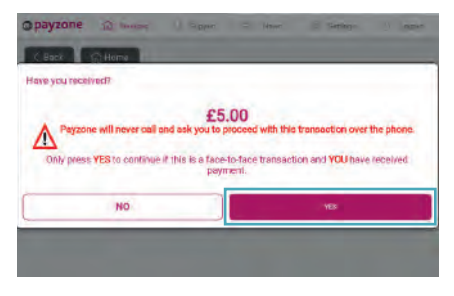

**Step 6:** The confirmation screen will now show. Only press **Yes** once the cash has been received, as the transaction cannot be cancelled after this point

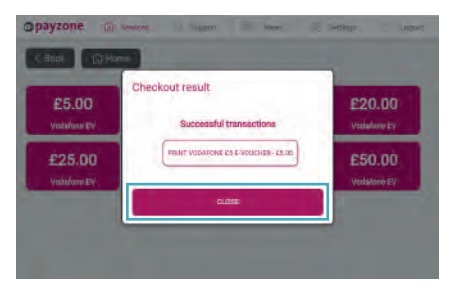

**Step 7:** The dialogue box will confirm the transaction has been completed successfully. Press **Close** to complete the transaction

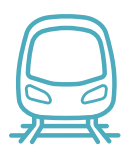

# **Processing smart ticketing.**

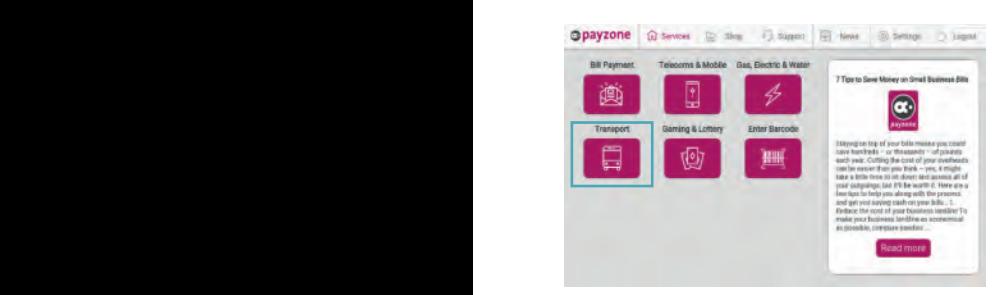

**Step 1:** Enter the **Cashier Passcode** and then select **Transport**

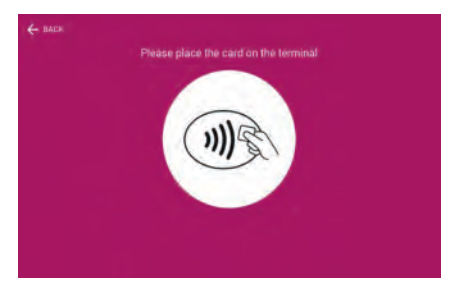

**Step 3:** Place the customer's smart card onto the T103 screen where shown

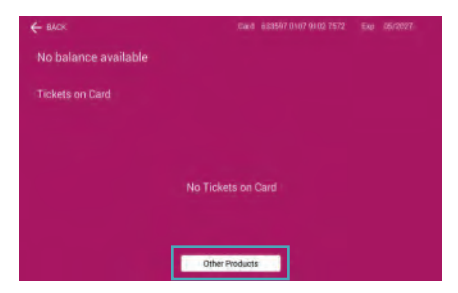

**Step 5:** Options are shown for a blank smart card. Choose **Other Products** at the bottom of the screen to see available purchase options

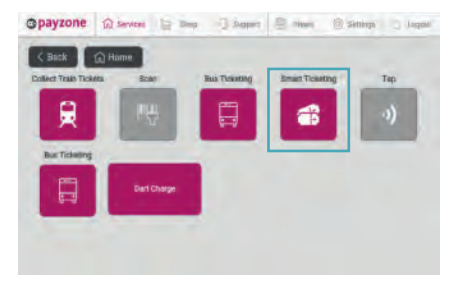

**Step 2 :** Select **Smart Ticketing**

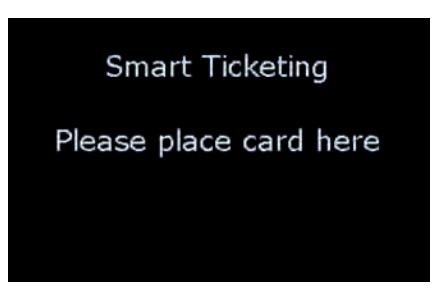

**Step 4:** T103 will display this screen (the card must be left here until the transaction is complete)

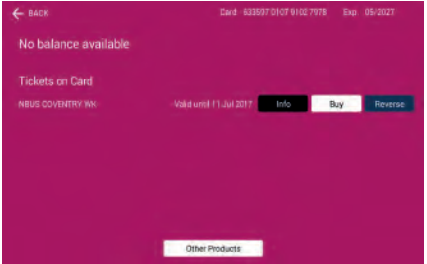

**Step 6:** If a card has been used previously, above screen will show giving an option to rapidly repurchase the previous product

|                      | $\leftarrow$ BACK                             |                          |                                         |              | Cart                                                 | <b>ESSEX IN OF \$102 7713</b> | Ext: (16/2022) |  |
|----------------------|-----------------------------------------------|--------------------------|-----------------------------------------|--------------|------------------------------------------------------|-------------------------------|----------------|--|
| Operator<br>Duration |                                               |                          |                                         |              | nbus nbus and Metro National Express NatEX and Metro |                               | Matro          |  |
|                      |                                               | t day                    |                                         | Tweek Timonh | I year                                               |                               |                |  |
| Keyword              |                                               | <b>Sauce</b>             |                                         | <b>Reset</b> |                                                      |                               |                |  |
|                      |                                               | <b>Available tickets</b> |                                         |              |                                                      |                               |                |  |
|                      |                                               | <b>Tuesda Marico</b>     |                                         |              | 620.00                                               | Info                          | Roy            |  |
|                      |                                               | 6 week Metro             |                                         |              | £71.00                                               | Info                          | Buy            |  |
|                      | 52 used Matrix                                |                          |                                         |              | 1766.00                                              | info                          | <b>FRAY</b>    |  |
|                      | I week Off-Peak Regional Transform and Matro- |                          |                                         | 035.50       | info                                                 | Buy                           |                |  |
| н                    |                                               |                          |                                         |              |                                                      |                               |                |  |
|                      |                                               |                          | Lyweek Regionial Travelizant and Metro- |              | 225.00                                               | Info                          | Buy            |  |

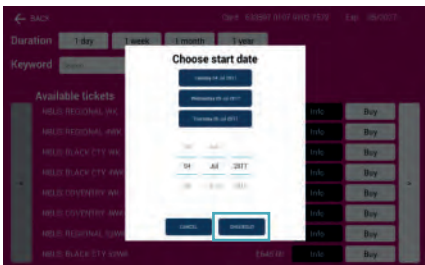

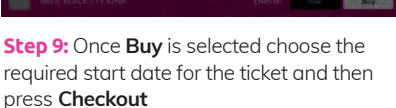

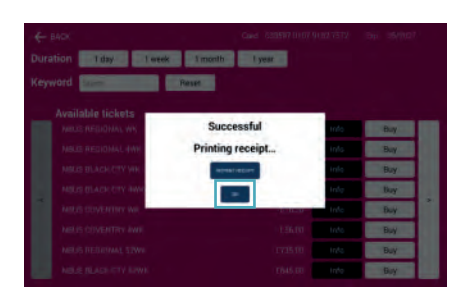

**Step 11:** Dialogue box will show the transaction is successful. Press **OK** once receipts have printed

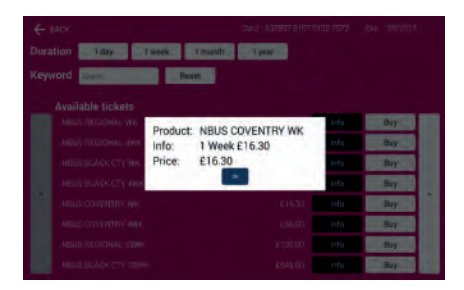

**Step 7:** Locate the required product **Step 8:** The **Info** button can be pressed to give further information about the ticket option

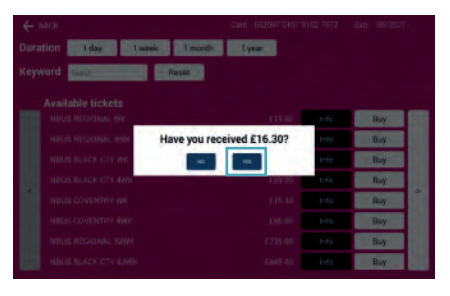

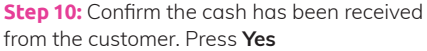

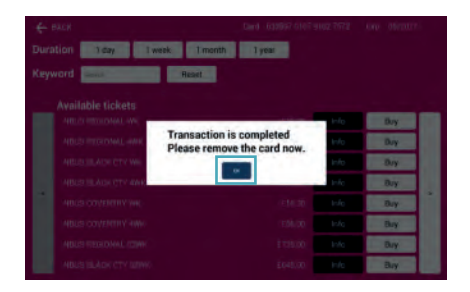

**Step 12:** The transaction is now complete, the smart card can be removed. Press **OK** to return to the **Transport** home screen

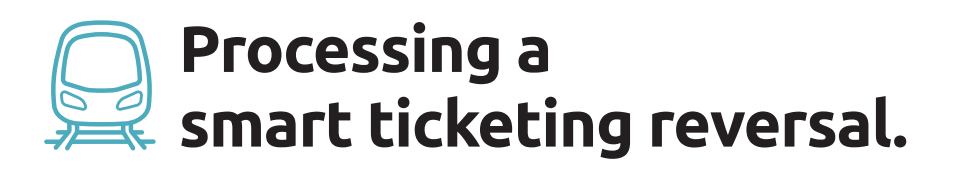

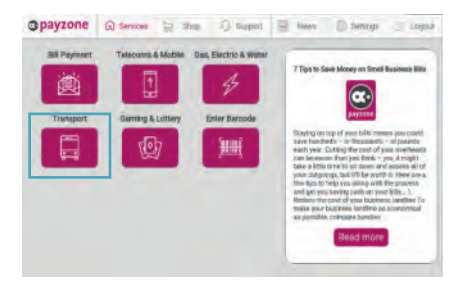

**Step 1:** Select **Transport**

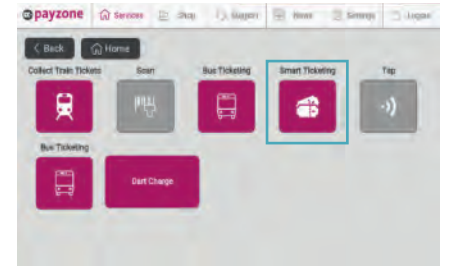

**Step 2:** Select **Smart Ticketing**

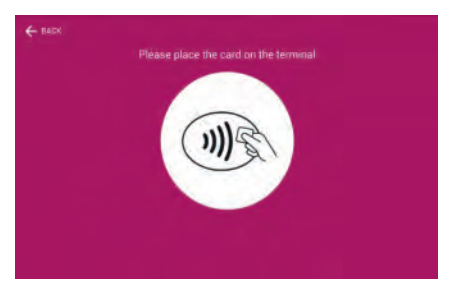

**Step 3:** Place smart ticketing card onto the T103 card reader

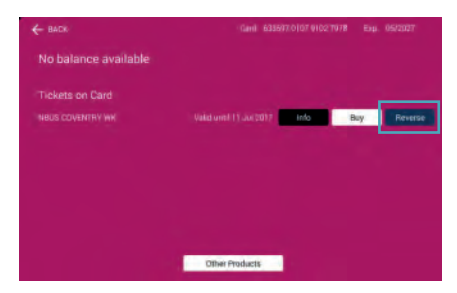

**Step 5:** Select **Reverse** as highlighted above (reversal must be completed within 30 minutes of the original transaction)

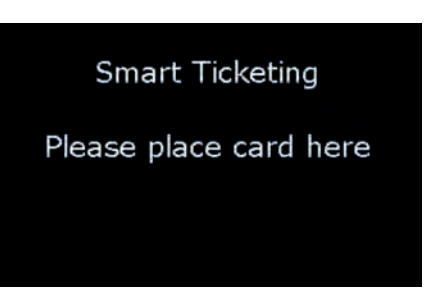

**Step 4:** T103 will display this screen throughout the transaction

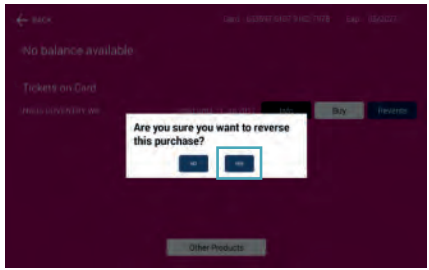

**Step 6:** Select **Yes** to confirm you wish to reverse the ticket

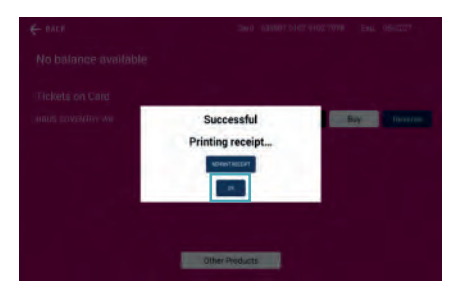

**Step 7:** Reversal processed select **OK**

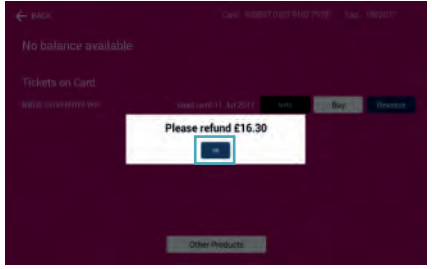

**Step 8:** Refund confirmation prompt, press **OK**

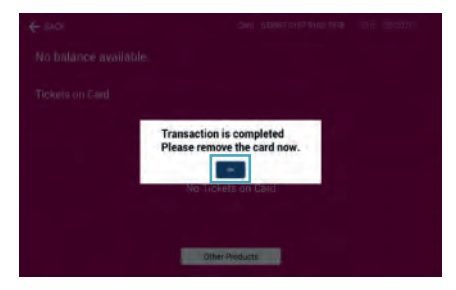

**Step 9:** The reversal is now complete and the smart card can be removed. Press **OK** to return to the **Transport** home screen

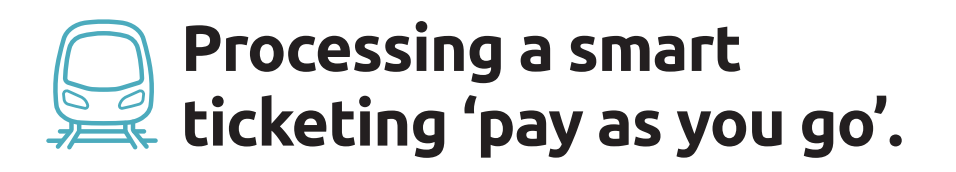

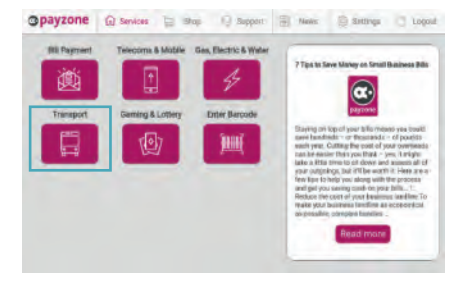

**Step 1:** Select **Transport**

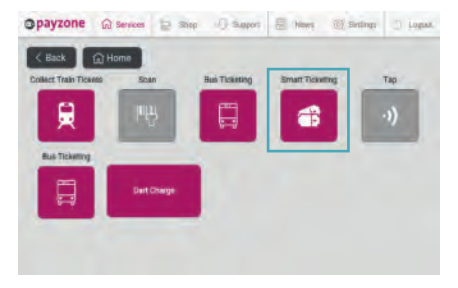

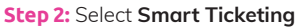

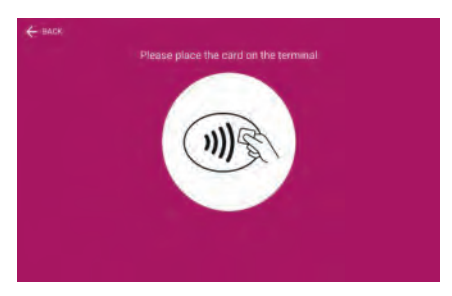

**Step 3:** Place smart ticketing card onto the T103 card reader

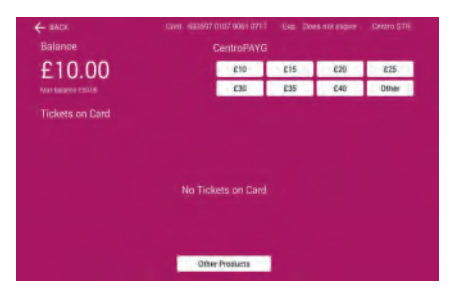

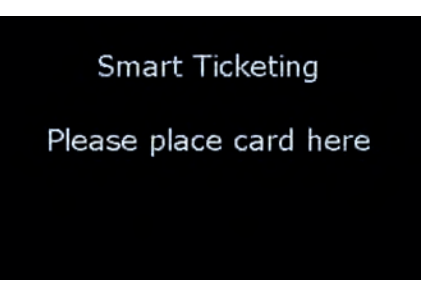

**Step 4:** T103 will display this screen throughout the transaction

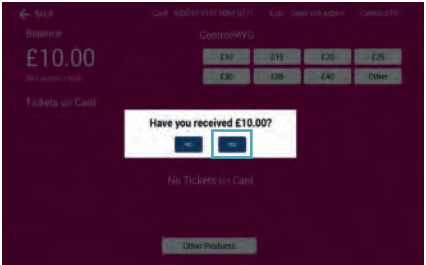

**Step 5:** Choose the required top-up amount **Step 6:** Confirm the cash has been received from the customer. Press **Yes** to continue

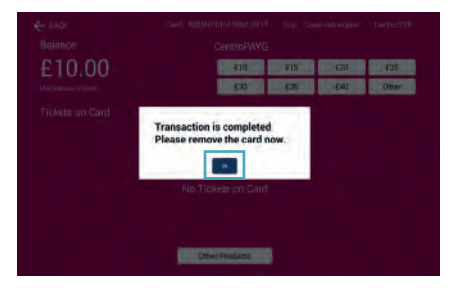

**Step 7:** The transaction is now complete, the card can be removed. Press **OK** to return to the **Transport** home screen

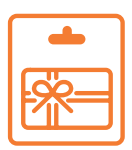

# **Processing a One4all sale.**

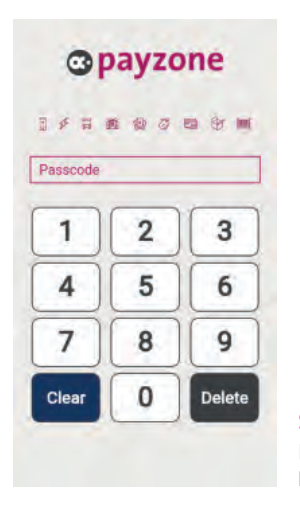

#### **Step 1:**  Enter **Cashier Passcode**

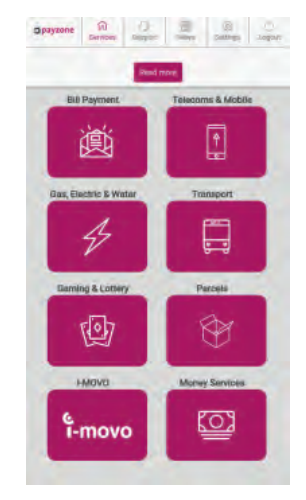

**Step 2:**  Scan the barcode from the gift card

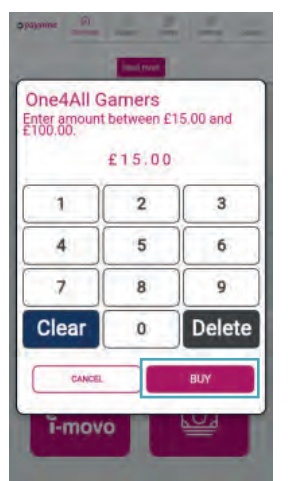

#### **Step 3:**

Enter the requested value and select **buy**

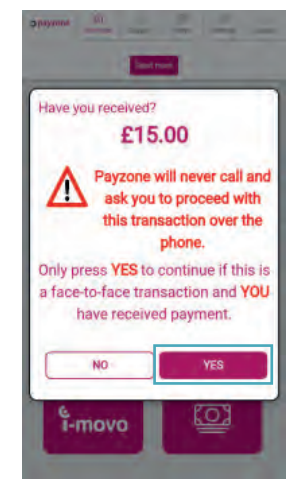

**Step 4:**  Confirm payment has been taken

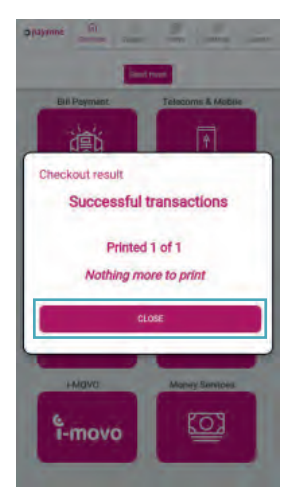

#### **Step 5:**

Transaction will be processed and a receipt printed. Select **Close**.

Transactions cannot be refunded. Please contact One4all on **0370 085 4141** for customer enquiries and refund requests

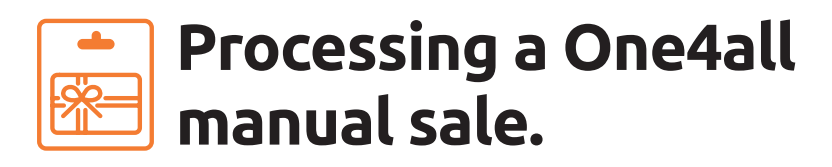

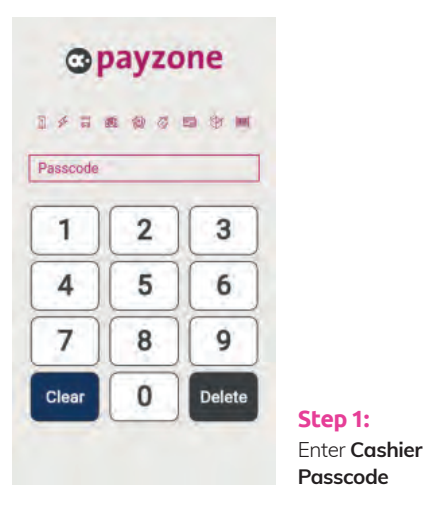

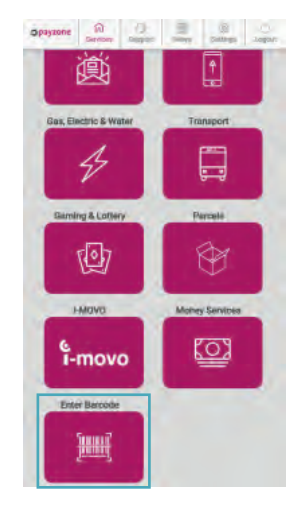

**Step 2:**  Select **Enter Barcode**

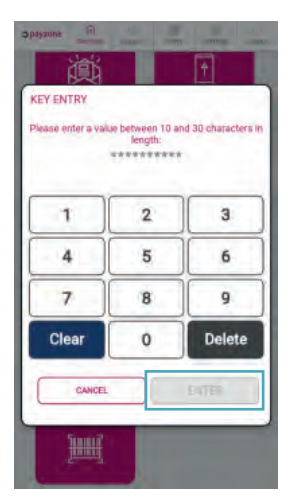

#### **Step 3:**  Type the number

from the barcode and select **Enter**

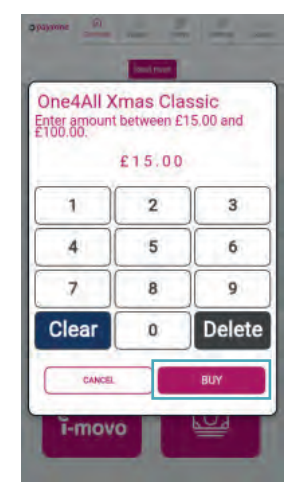

**Step 4:**  Enter the requested value and select **Buy**

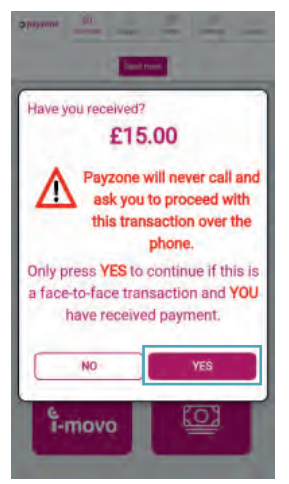

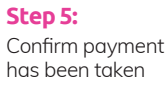

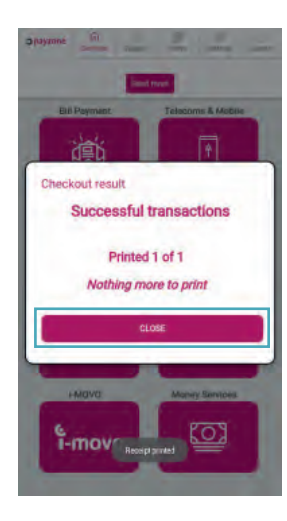

#### **Step 6:**

Transaction will be processed and a receipt printed. Select **Close**.

Transactions cannot be refunded. Please contact One4all on **0370 085 4141** for customer enquiries and refund requests

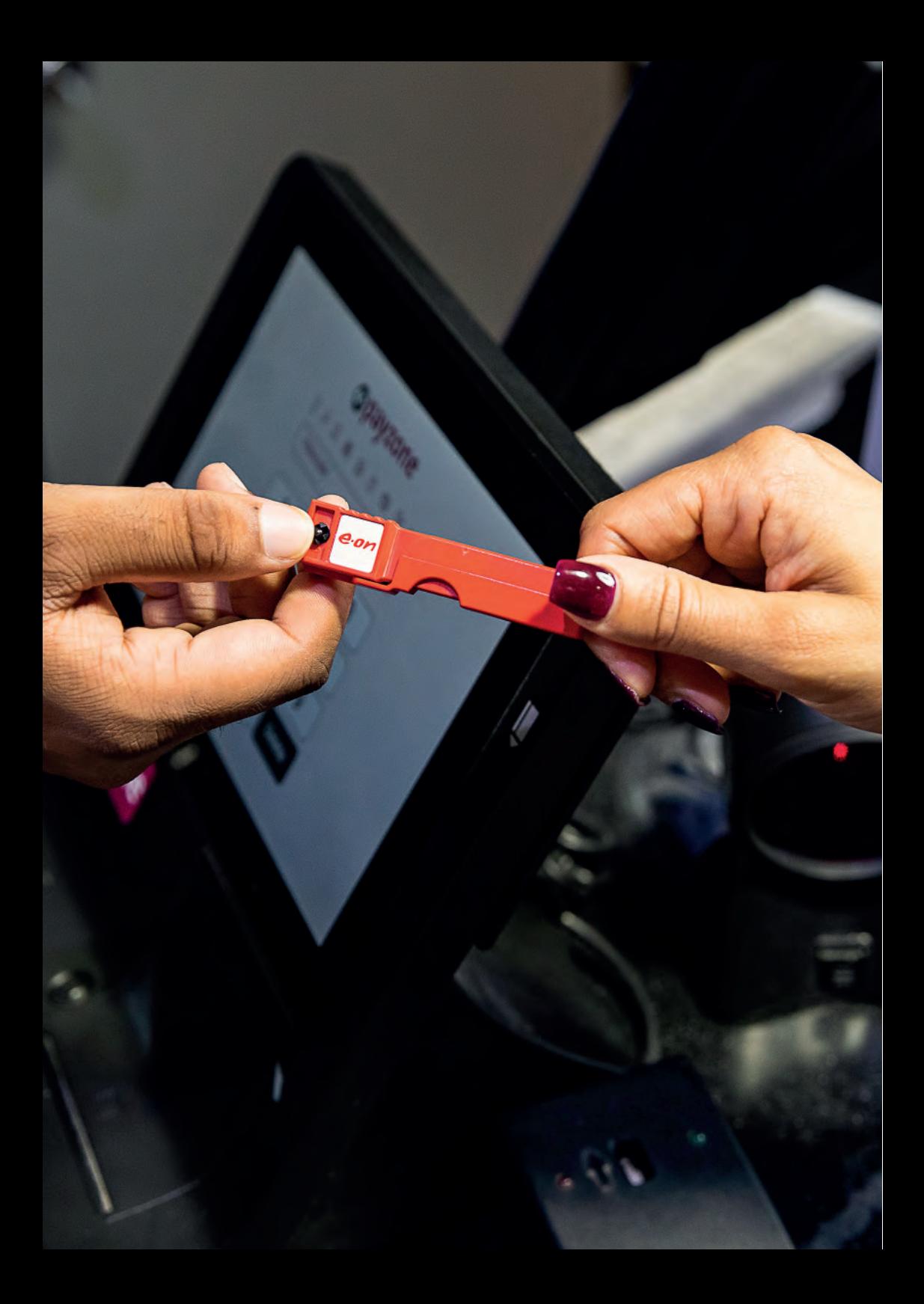

# **Being a SuperAgent.**

Being a SuperAgent is an important role and means you have been specially selected to provide replacement gas cards and/or electricity keys on behalf of our energy partners.

It also means you will earn more, as the energy suppliers direct customers to your store.

**Remember**, you earn commission each time you issue a card or key through the Payzone terminal.

To maximise your commission as a Payzone SuperAgent, please follow the transaction processing instructions overleaf. Also, please ensure that all your staff are fully trained.

If you have already been selected as a SuperAgent, please read the instructions in the folowing section.

If you are interested in becoming a SuperAgent and want to stock gas cards and/or electricity keys, free of charge, please call the Helpdesk Team on: **01606 6566 566**

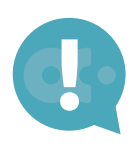

Please use this guide to train your staff and keep it accessible at all times.

**Only issue cards and keys to the utility providers customers.**

# Processing a gas card (Quantum) on a customers own/blank card from your stock.

The customer could come in with their own card and RTI number, or could be directed to your store to collect a blank card. Please follow these instructions below.

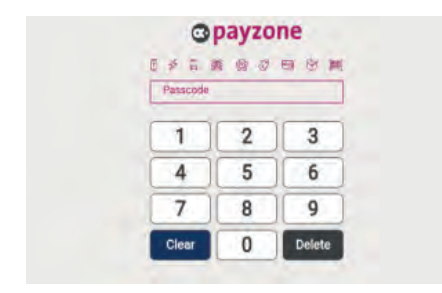

**Step 1:** Enter **Cashier Passcode**

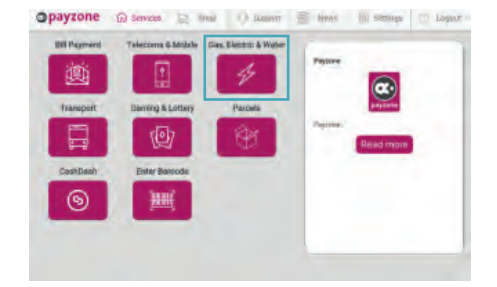

**Step 2:** Press **Gas, Electric & Water**

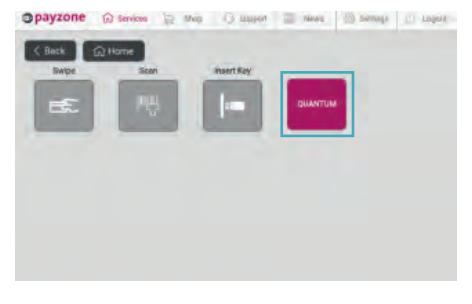

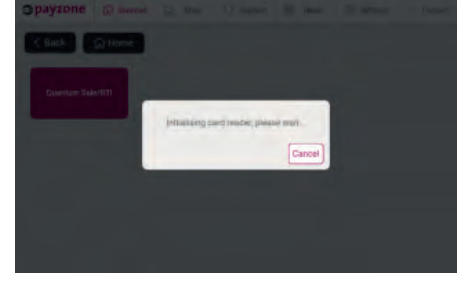

**Step 3:** Press **Quantum**

**Step 4:** Card reader Initialising

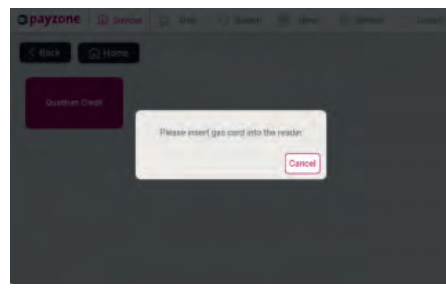

**Step 5:** Insert gas card into the T103's card reader

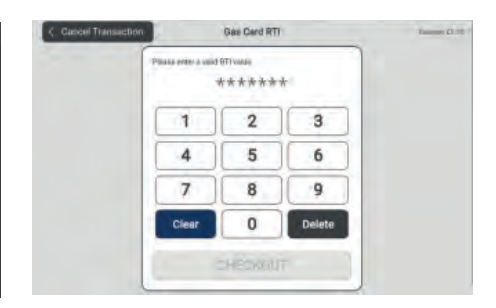

**Step 6:** Enter the **RTI Number** provided by the customer. If there is no RTI number please use generic RTI number shown below in the note box

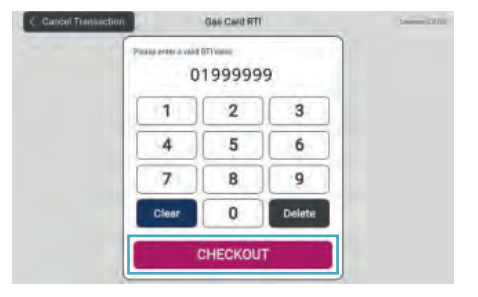

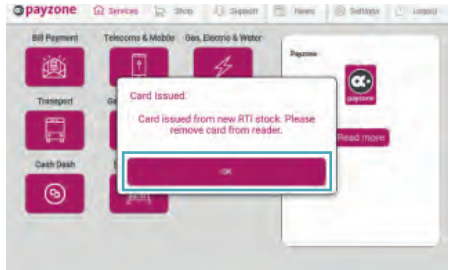

**Step 7:** Press **Checkout** Step 8: Press **OK** and remove card

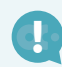

#### **! Please note for Step 6:**

If the customer has no RTI number for the blank gas card (Quantum), please use the correct utility providers RTI number detailed to the right.

#### **Generic RTI Numbers:**

**Please confirm the utility provider with the customer and use the relevant RTI number below:**

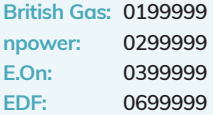

# Processing an RTI on a customer's own/blank electricity key.

This request could be as a result of a change to the customers utility supplier or tariff in which they will provide an RTI number which will be used either on the customers own key or a blank one from your stock.

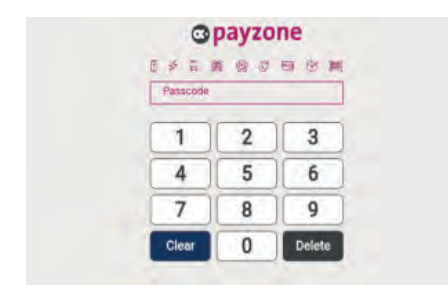

**Step 1:** Enter **Cashier Passcode**

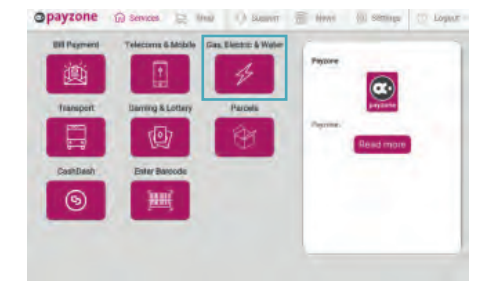

**Step 2:** Insert customer's key or blank key into the key box

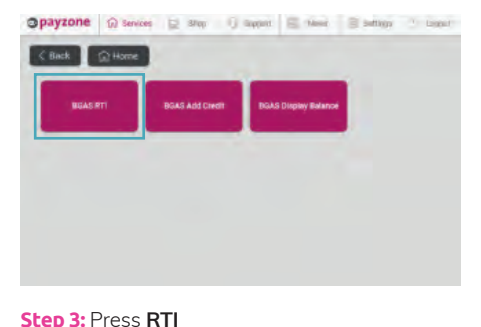

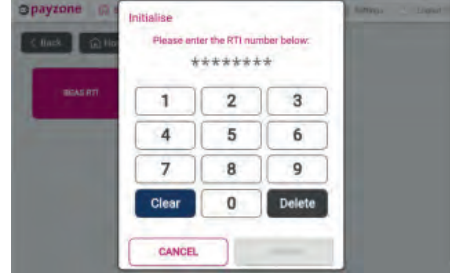

**Step 4:** Enter **RTI Number** provided by the customer

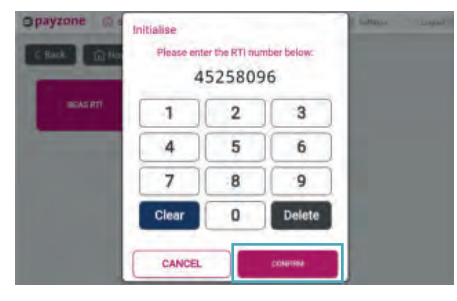

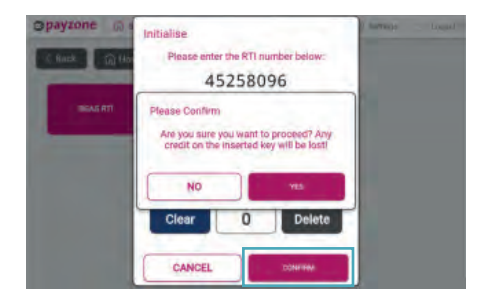

**Step 5:** Press **Confirm Step 6:** Press **Yes** to confirm again

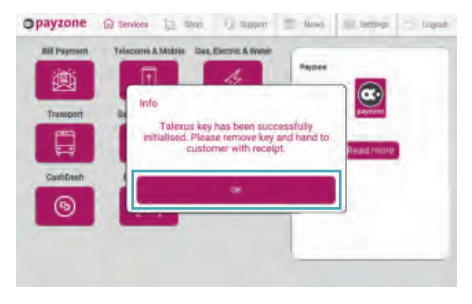

**Step 7:** RTI successful, press **OK**, hand the receipt and the key back to the customer

# Processing an emergency command for a gas card (Quantum).

A customer may come into your store with a gas card requesting an update for their card. Please follow the instructions below to apply this emergency transaction.

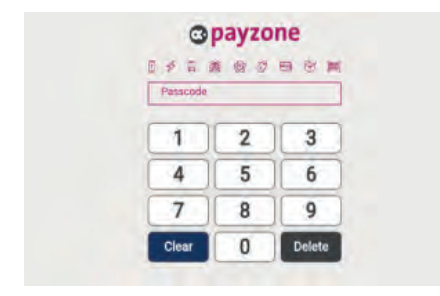

**Step 1:** Enter **Cashier Passcode**

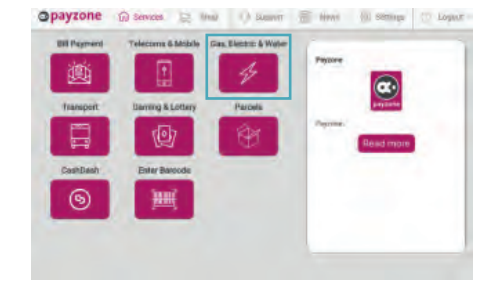

**Step 2:** Press **Gas, Electric & Water**

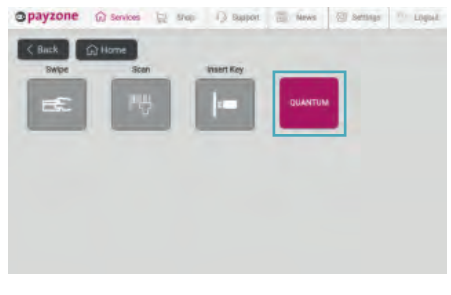

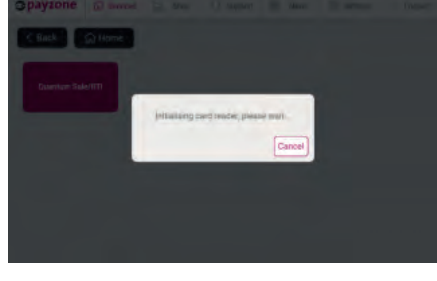

**Step 3:** Press **Quantum**

**Step 4:** Card reader initialising

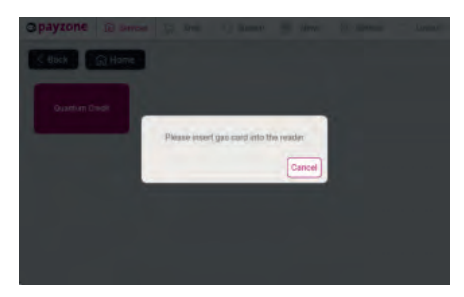

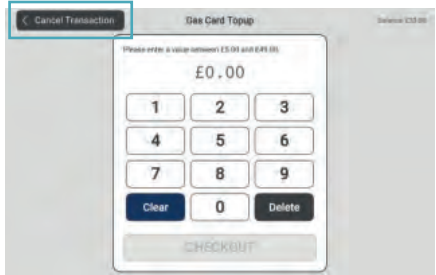

**Step 5:** Insert gas card into the T103's card **Step 6:** Press **Cancel Transaction** reader

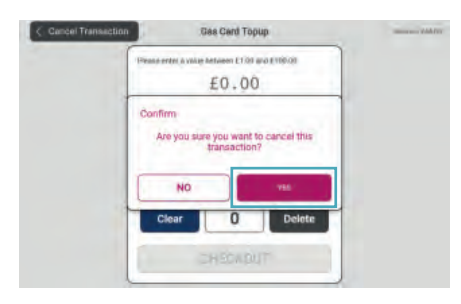

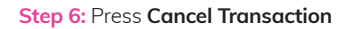

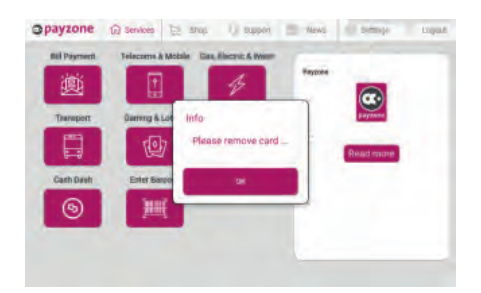

**Step 7:** Press **Yes** to confirm cancellation **Step 8:** Remove card and hand back to the customer. The emergency command will have been applied

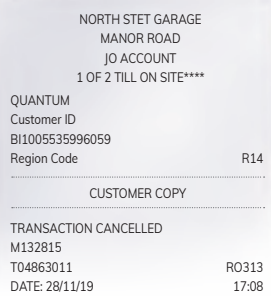

#### **IMPORTANT: !**

**Please do not enter a value when following intructions, as the card will automatically be updated by the supplier.**

#### **Transaction cancelled receipt:**

Receipt will print off, showing transaction cancelled as no funds were transferred to the card. Any relevant emergency commands will have been applied.

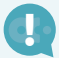

Please advise customers that once they have been issued an RTI number from their utility supplier, to allow the following amount of time before going to a Payzone store to activate:

**Electric keys: 1 hour. Gas cards: 2 hours.**

### **Things to do:**

- $\bullet$  Issue all stock through the terminal
- $\bullet$  Keep stock in an accessible place
- $\bullet$  Ensure staff know where stock is kept
- $\bullet$  Keep this guide handy
- **•** Train all your staff

#### **Things not to do:**

- **Don't charge customers for stock**
- Don't turn your customer away, as they may have no energy supply
- **•** Don't give stock to customers without registering through the terminal (except in extreme cases) as you will not earn commission and we will not know when you require more stock

Your stock will be automatically replenished, but if you are running low, please call the Helpdesk Team on the number below to order more.

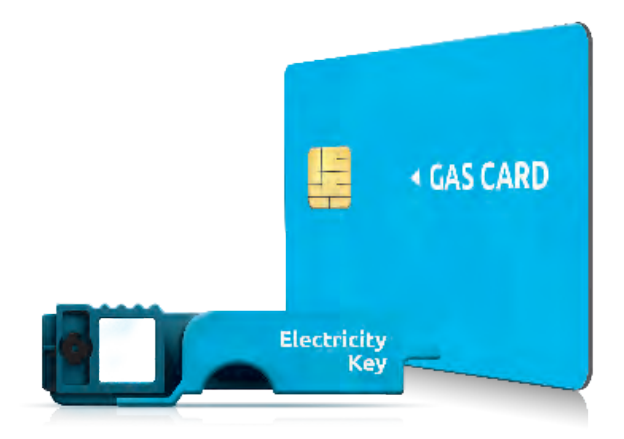

# **We're here to help.**

**If you have any questions about this guide, please feel free to contact your Helpdesk Team on:**

## <sup>8</sup> Call: 01606 566 566

Opening hours: Mon-Friday: 8am-7pm. Saturday: 9am-5pm. Sunday: 9am-1pm.

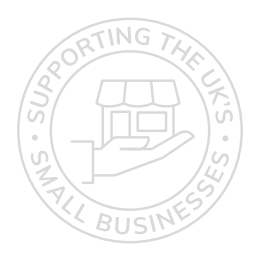

## **Get in touch.**

## Call: 01606 566 566

#### **solution** web: payzone.co.uk

Opening hours: Mon-Friday: 8am-7pm. Saturday: 9am-5pm. Sunday: 9am-1pm.

Payzone Bill Payments Limited is a limited company registered in England and Wales under company number: 11310918. VAT registration number GB 172 6705 02. Registered office: Finsbury Dials, 20 Finsbury Street, London, England EC2Y 9AQ

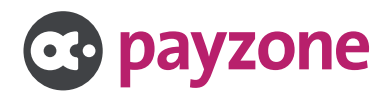